# **FACTSHEET: HANDTEKENING OUTLOOK 2010**

Het kan veel tijd schelen als je een automatische handtekening instelt. Hiermee hoef je niet iedere keer jouw naam, functie en/of de gegevens van de organisatie in te typen. Of je nu dagelijks of eens in de zoveel tijd een mail verstuurd. Deze tip scheelt je zeeën van tijd.

## **Handtekening plaatsen onder je uitgaande emailberichten**

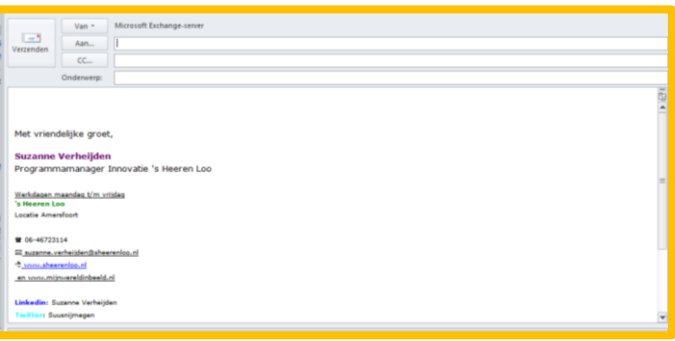

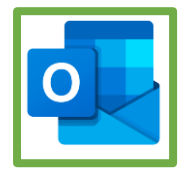

- 1. Open outlook.
- 2. Klik in de taakbalk op *nieuwe mail*
- 3. Vervolgens klik je in de taakbalk op *handtekening*
- 4. Klik op *nieuw* en geef je handtekening een naam
- 5. Typ vervolgens de tekst voor jouw handtekening in het tekstvak en klik op OK

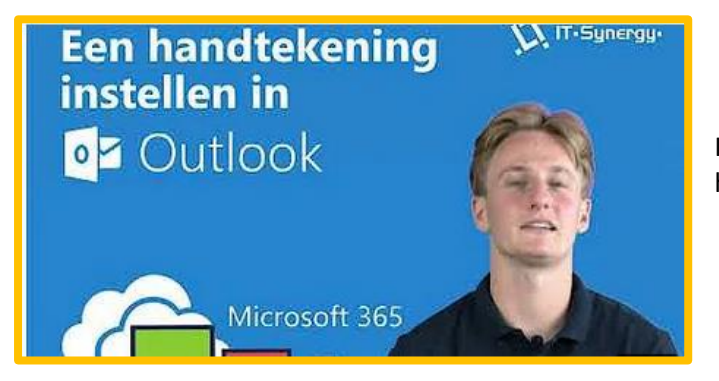

In deze video wordt het nog een keertje in het kort uitgelegd. Kli[k hier](https://youtu.be/2ZUtdosCq6Y) voor de video.

## **AAN DE SLAG MET DIGITALE VAARDIGHEDEN FACTSHEET: AUTOMATISCHE HANDTEKENING**

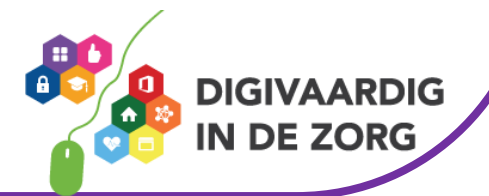

#### **Voorbeeld A**

Met vriendelijke groet,

Naam + achternaam functie

T: ……………..

### **Voorbeeld B**

Zorgaanbieder de Regenboog, t. ……………………. werkdagen:

bezoekadres: Zorgweg 11, 3818 LA Amersfoort, kamer …. postadres: De Regenboog, Postbus …, 3830 AP Amersfoort

Welk voorbeeld zou jij gebruiken voor het opmaken van jouw handtekening?

o **Voorbeeld A** o **Voorbeeld B**

Typ hieronder hoe jij jouw handtekening zou opmaken

**TIP: Kopieer bovenstaande tekst en voeg deze als nieuwe handtekening toe!**

*Deze module is gemaakt door Xiomara Vado Soto.*

*Heb je opmerkingen of vragen over dit lesmateriaal? Mail dan naar [info@digivaardigindezorg.nl.](mailto:info@digivaardigindezorg.nl)* 

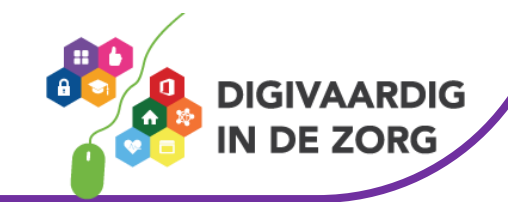

**AAN DE SLAG MET DIGITALE VAARDIGHEDEN FACTSHEET: AUTOMATISCHE HANDTEKENING**